# *Лабораторна робота № 1* СТВОРЕННЯ ТАБЛИЦЬ БАЗИ ДАНИХ В ACCESS

## Навчальні питання

- 1. Основні об'єкти СУБД Access.
- 2. Порядок створення БД у MS Access.
- 3. Типи даних полів.
- 4. Способи створення таблиць.

# Завдання

1. Запустити програму MS Access та створити у своїй папці базу даних (БД) з ім'ям *ПрізвищеБД*.

2. У режимі *Таблиця* створити таблицю *Надбавки* з розмірами тарифів, залежно від стажу роботи працівників фірми, з трьома полями:

- поле *Код* тип даних *Автонумерація* (ключове поле);
- поле *Стаж* тип даних *Короткий текст*;
- поле *Надбавка*  тип даних *Грошова одиниця*.

Заповнити таблицю такими даними:

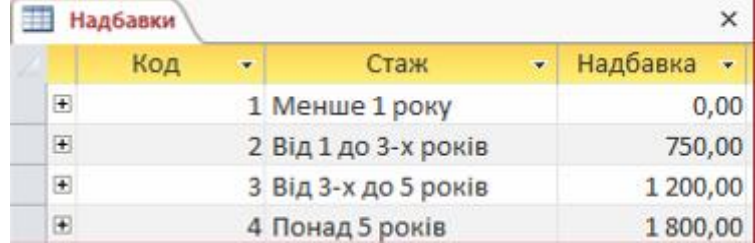

3. У режимі *Конструктор таблиць* створити таблицю *Працівники* з такими полями:

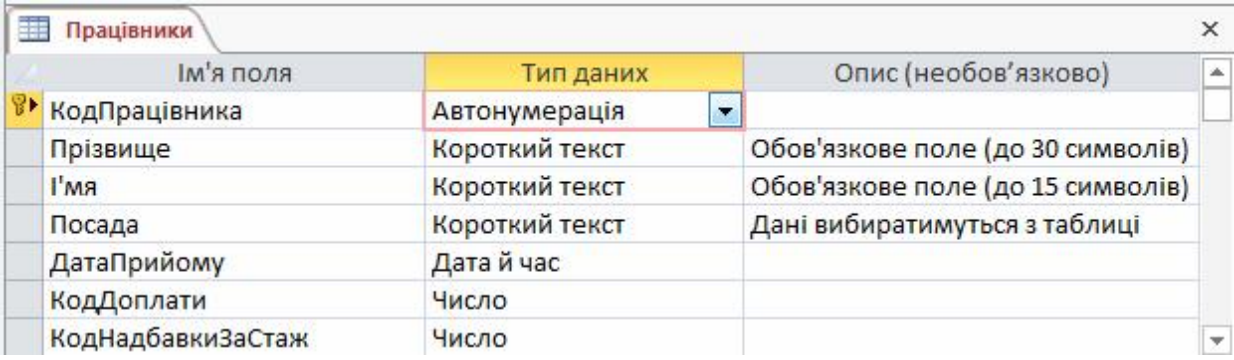

Після створення полів, вибору типів і опису полів задати такі властивості полів таблиці:

- для поля *Прізвище* (тип даних *Короткий текст*):
	- властивість *Розмір поля* значення 30 (як максимальна кількість символів у прізвищах працівників);
	- властивість *Обов'язково* значення *Так*;
- для поля *Ім'я* (тип даних *Короткий текст*):
	- властивість *Розмір поля* значення 15;
	- властивість *Обов'язково* значення *Так*;
- для поля *Посада* (тип даних *Короткий текст*) властивість *Розмір поля* значення 25;
- для поля *ДатаПрийому* (тип даних *Дата й час*):
	- властивість *Обов'язково* значення *Так*;
	- властивість *Текст перевірки* "Вкажіть дату прийому на роботу".
- для полів *КодДоплати* і *КодНадбавкиЗаСтаж* (тип *Число*):
	- властивість *Розмір поля* значення *Довге ціле*;
	- властивість *Обов'язково* значення *Так*.

Заповнити таблицю (крім поля *Посада*) довільними даними (не менше десяти записів), при чому значення прізвищ, імен та по батькові мають відповідати даним Ваших колег по групі, а першим у списку зазначити власне прізвище, ім'я та по батькові, на кшталт такого:

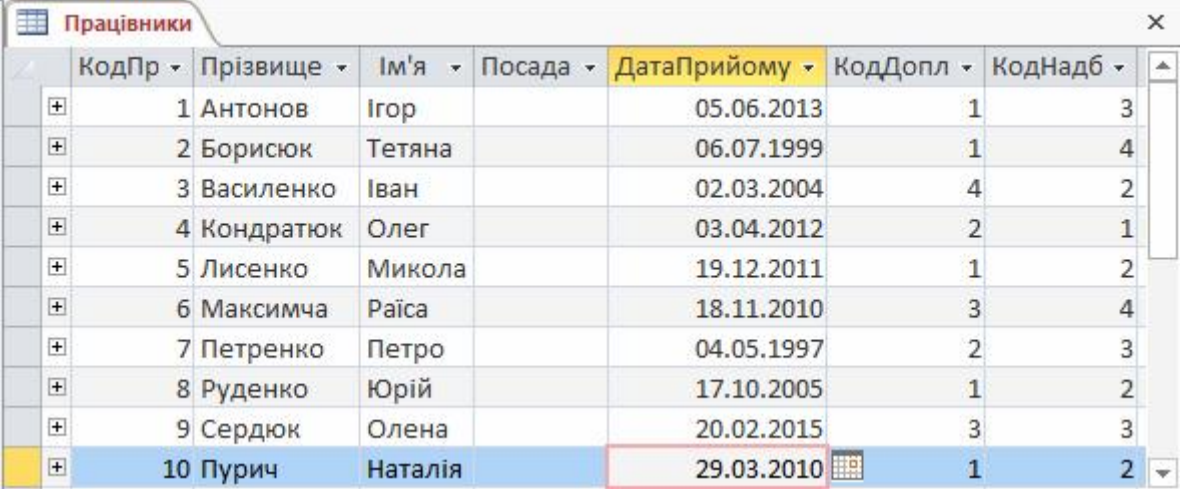

4. Створити у цій само БД третю таблицю *Анкети* з даними особових справ працівників організації з такими полями: код працівника, дата народження, адреса, освіта, телефон, фотографія, телефон, сімейний стан:

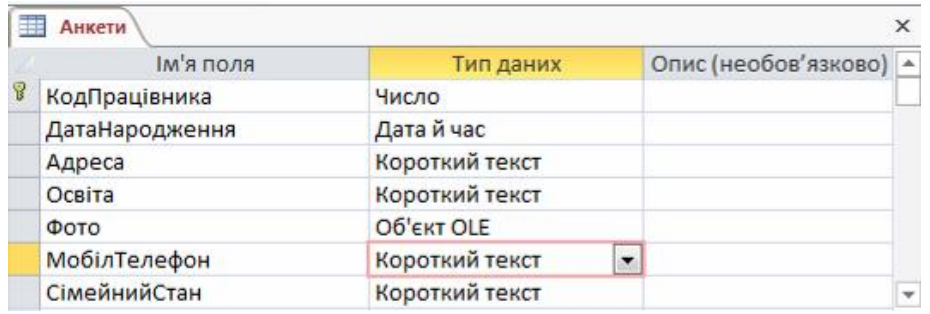

Після створення полів і вибору типів даних задати такі властивості:

- для ключового поля *КодПрацівника* (тип даних *Число*) задати для властивості *Розмір поля* значення *Довге ціле*;
- для поля *МобілТелефон* (тип *Короткий текст*):
	- властивість *Маска вводу* значення (###)###-###-##;
	- властивість *Розмір поля* значення 10.

Заповнити таблицю (окрім поля *Освіта*) довільними даними (не менше десяти записів), при чому для значень поля *Фото* треба за допомогою будь-якого графічного редактора відкрити графічний файл, виконати команду копіювання, перейти у клітинку поля *Фото* таблиці БД відповідного працівника і виконати команду вставлення. Необов'язкові для заповнення поля можна заповнювати не

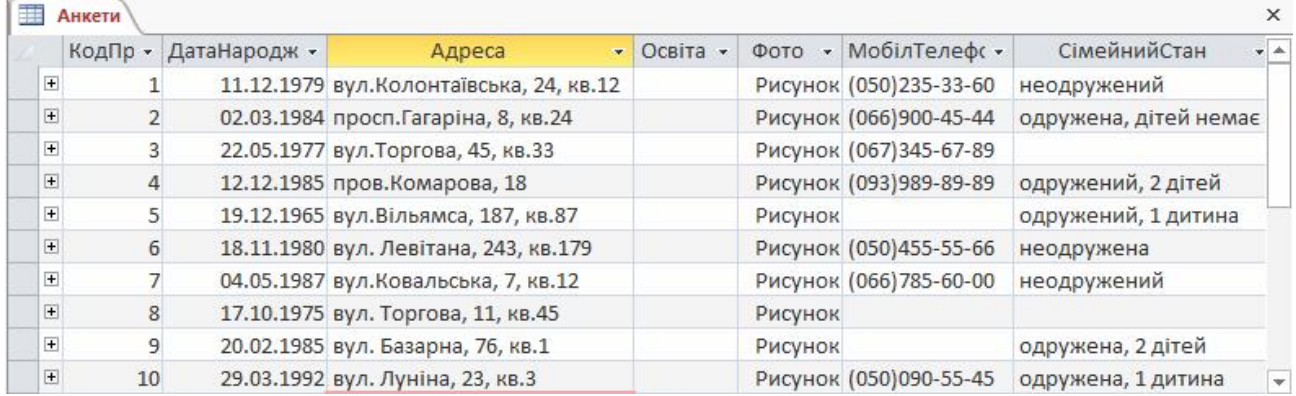

#### повністю, на кшталт такого:

## Теоретичні відомості

#### 1. Основні об'єкти СУБД Access

Access працює з такими типами об'єктів: таблиці, запити, форми, звіти, макроси і модулі. Всі вони згруповані за категоріями і відображаються в області переходів бази даних.

Таблиці – це основний об'єкт бази даних, оскільки саме в них містяться всі дані. Наприклад, база даних нотаріуса може містити таблицю *Клієнти*, в якій зберігаються імена клієнтів, адреси електронної пошти та номери телефонів. У термінології Access рядки таблиці називають записами, а стовпці – полями (рис. 1.1). Для кожного поля таблиці при його створенні призначається своє ім'я, вибирається тип даних і можуть задаватися різноманітні параметри форматування даних. Записи таблиці містять дані у тих форматах полів, які призначає їм розробник. Тому при визначенні таблиці реляційної бази даних кажуть, що таблиця БД – це сукупність однотипних записів.

Реальні бази даних містять безліч пов'язаних таблиць. Група пов'язаних таблиць називається схемою бази даних. Завдяки зв'язкам інформація з однієї таблиці стає доступною для іншої, що дозволяє забезпечити цілісність даних. У добре спроектованої бази даних у кожній таблиці зберігаються дані про конкретний об'єкт, наприклад, про клієнтів чи договори.

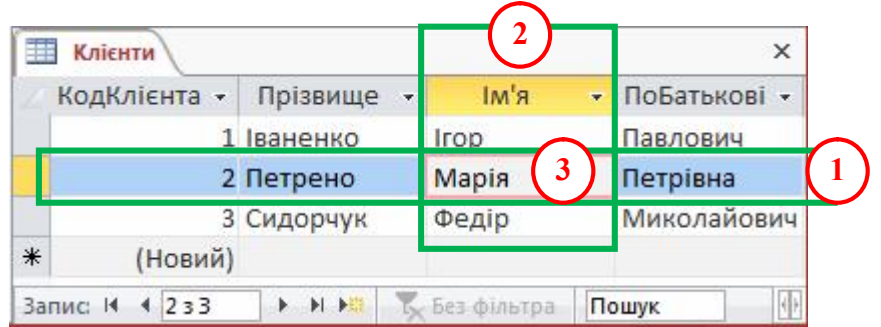

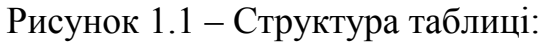

- 1 запис, який містить конкретні дані про певний об'єкт;
- 2 поле з даними про один аспект елемента таблиці;
- 3 значення поля

Форми – це об'єкт бази даних, який можна використовувати для створення інтерфейсу користувача для програми бази даних. Форма подібна до бланка, що підлягає заповненню, або до маски для на введення даних. Бланк-форма дозволяє спростити процес заповнення бази даних. Маска-форма дозволяє обмежити обсяг інформації, доступної користувачеві, який звертається до БД. Звичайно форма безпосередньо з'єднана з джерелом даних, наприклад з таблицею або запитом, і може використовуватися для введення, змінення або відображення даних із джерела даних. Проте можна створити "вільну" форму, яка не пов'язана безпосередньо з джерелом даних, але яка може містити кнопки, текстові поля, підписи та інші елементи керування, необхідні для роботи програми.

Запити призначені для модифікації і відбору записів на основі певних критеріїв. Можна використовувати запити за зразком (Queries By Example) – QBEзапити, параметри яких задаються у вікні конструктора запитів. Також для створення запиту можна використовувати інструкції структурованої мови запитів (Structured Query Language) – SQL-запити.

За допомогою запитів можна вибирати дані з однієї або декількох пов'язаних таблиць, здійснювати логічні та арифметичні операції над даними, групувати дані у нові таблиці за певними ознаками.

Звіти використовуються для відображення даних з таблиць і запитів у зручному для переглядання вигляді з використанням засобів форматування, підведення підсумків, фільтрації і графічного перетворення на гістограми та діаграми. Часто звіт виступає як об'єкт, призначений для створення документа, який у подальшому може бути роздрукований або включений у документ іншого додатка. За допомогою звітів можна переглядати, форматувати і групувати інформацію у БД Access. Наприклад, можна створити простий звіт у вигляді списку номерів телефонів усіх контактів або зведений звіт за підсумками продажу компанії у різних регіонах за різні періоди.

Макроси – це найпростіші програми мовою макрокоманд (мовою сценаріїв), які дозволяють при звертанні до заздалегідь створених запитів, форм, звітів, виконувати певні дії. До складу БД доцільно включати макроси, які автоматизують процеси її заповнення, відбору інформації тощо. У програмі Access макроси не створюються за допомогою макрорекордера, а призначаються розробником. Тобто для створення макросу треба звернутися до режиму конструктора, в якому з'являється можливість вибору дії та аргументів для макросу.

Модулі являють собою об'єкти, які містять процедури опрацювання подій або виконання обчислень, написані мовою Visual Basic for Application (VBA). За допомогою модулів можна вирішити широкий клас завдань з пошуку та перетворення інформації в базі даних.

Відмінною особливістю СУБД Access є те, що вся інформація, що відноситься до конкретної БД, зберігається в одному файлі. Це є доволі зручним, особливо для користувачів.

Зараз СУБД Access є безумовним лідером серед десктоп-продуктів по роботі з великими БД. Завдяки вивіреному інтерфейсу, кількості наочних підказок, інтегрованим шаблонам й ефективним інструментам, програму може освоїти навіть початковий користувач, який не мав раніше досвіду роботи з БД.

Access – це однаково просте рішення як для ведення домашньої бухгалтерії і невеликого бізнесу, так і супроводу БД великих промислових підприємств.

# 2. Порядок створення БД у MS Access

Інтерфейс Access 2016 має деякі змінення порівняно з попередніми версіями Access 2007, Access 2010 та Access 2013. Два основних компоненти інтерфейсу користувача – стрічка та область переходів – вперше з'явилися в Access 2007. В Access 2013 став можливим український інтерфейс, стрічка дещо змінилася і додано третій компонент інтерфейсу користувача – подання Backstage (набір команд на вкладці *Файл* на стрічці).

Саме подання Microsoft Office Backstage відкривається при запуску Access 2013 або Access 2016 (рис. 1.2). Backstage містить команди для створення чи відкривання БД, публікації їх в Інтернеті на сервері SharePoint Server і виконання багатьох завдань з обслуговування файлів і БД. У поданні Backstage також доступні команди налаштування, обслуговування і спільного використання БД. Звичайно команди в поданні Backstage застосовуються до всієї БД, а не до окремих її об'єктів.

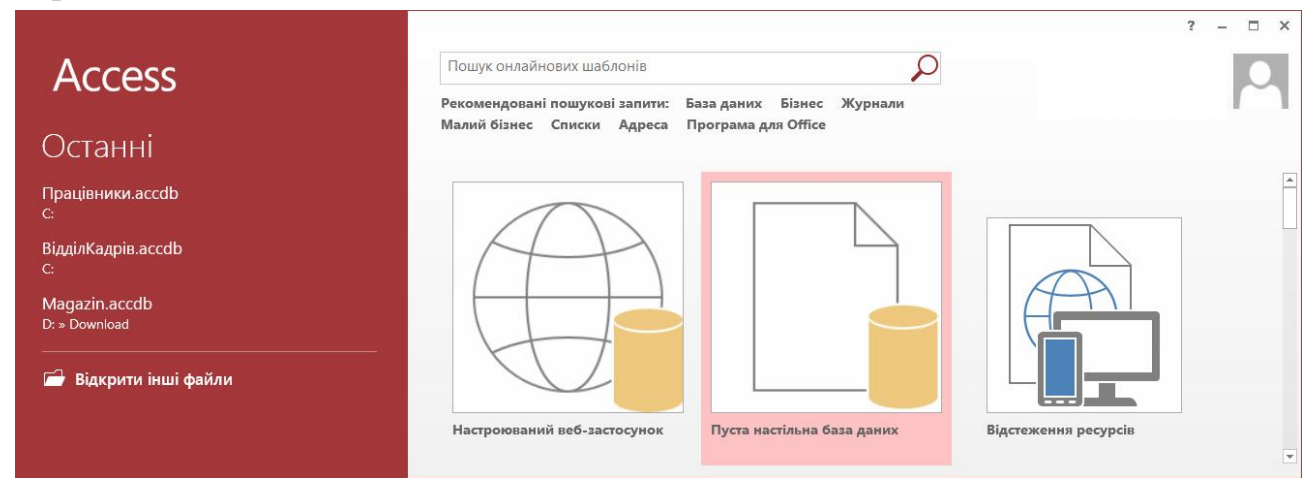

Рисунок 1.2 – Подання Backstage при відкриванні MS Access 2016

У Microsoft Access є значна кількість шаблонів БД, які дозволяють прискорити створення БД.

Шаблон – це заготовка БД, яка містить структуру таблиць, запитів, форм і звітів, необхідних для виконання певного завдання. Наприклад, існують шаблони, використовувані для відстеження проблем, управління контактами чи то записами витрат. Шаблони БД можна використовувати як вони є або налаштувати відповідно до конкретних вимог.

Послідовність дій для створення БД за допомогою шаблона може бути такою:

1)запустити Access 2016 і вибрати один із доступних шаблонів, наприклад *Студенти*, а у полі *Ім'я файла* ввести ім'я, наприклад, *Студенти*;

2) також треба клацнути по значку папки поряд з полем *Ім'я файла* та вибрати папку для зберігання БД;

3) натиснути кнопку *Створити*.

Після цього відкриється вікно з новою порожньою таблицею (рис. 1.3).

| Переходи між  ® «                                                                     | 四                                                                                                    |                                                        | : База даних- С $\mathsf{X} \in \mathbb{R}$ |  |                                                                                                    |          |                              |                   |          |                      |        |          |
|---------------------------------------------------------------------------------------|----------------------------------------------------------------------------------------------------|--------------------------------------------------------|---------------------------------------------|--|----------------------------------------------------------------------------------------------------|----------|------------------------------|-------------------|----------|----------------------|--------|----------|
| Q<br>Пошук                                                                            | ⊞                                                                                                    |                                                        | Список студентів                            |  |                                                                                                    |          |                              |                   |          |                      |        | $\times$ |
| $\hat{\mathbf{x}}$<br>Студенти<br>$\Delta$<br>» <sup>E8</sup> Відомості про студентів |                                                                                                    |                                                        |                                             |  | Список студентів                                                                                                    |          |                              |                   |          |                      |        |          |
| $\frac{1}{2}$<br>Список студентів                                                     | Звіти<br>Збирати дані електронною поштою<br>Додати з Outlook<br>Надіслати список електронною поштою<br>Новий студент |                                                        |                                             |  |                                                                                                    |          |                              |                   |          | $\blacktriangledown$ |        |          |
| Адресна книга студентів                                                               |                                                                                                    | Ід-то -                                                | Прізвище -                                  |  | R'MI                                                                                                    |          | • Адреса електронної пошти • | Робочий телефон • | Компанія | $\mathcal{P}$        | Посада | v.       |
| Алергії та ліки                                                                       | ₩                                                                                                    | (Нови                                                  |                                             |  |                                                                                                    |          |                              |                   |          |                      |        |          |
| Координати в разі неочі                                                               |                                                                                                    | дсумок                                                 |                                             |  |                                                                                                    | $\Omega$ |                              |                   |          |                      |        |          |
| Список телефонів студе                                                                |                                                                                                    |                                                        |                                             |  |                                                                                                    |          |                              |                   |          |                      |        |          |
| Студенти за аудиторією                                                                |                                                                                                    |                                                        |                                             |  |                                                                                                    |          |                              |                   |          |                      |        |          |
| Студенти за рівнем                                                                    |                                                                                                    |                                                        |                                             |  |                                                                                                    |          |                              |                   |          |                      |        |          |
| $\Box$<br>Усі студенти                                                                |                                                                                                    |                                                        |                                             |  |                                                                                                    |          |                              |                   |          |                      |        |          |
| Опікуни<br>$\hat{\mathbf{x}}$                                                         |                                                                                                    |                                                        |                                             |  |                                                                                                    |          |                              |                   |          |                      |        |          |
| <b>FBI</b><br>Підформа опікунів                                                       |                                                                                                    | $\blacktriangleright$ 3anuc H $\blacktriangleleft$ 131 |                                             |  | $\triangleright$ $\triangleright$ $\triangler$ | Пошук    |                              |                   |          |                      |        |          |

Рисунок 1.3 – Вікно БД, створеної за допомогою шаблона *Студенти*

Створити нову (порожню) БД можна за допомогою команди *Файл Створити Пуста настільна база даних* і задати ім'я та місце розміщення нової БД. Після цих дій відкриється вікно БД, показане на рис. 1.4.

Розглянемо основні елементи інтерфейсу СУБД Access 2016 за допомогою цього вікна.

| 8               |                                                                       | 6 - <i>0 -</i> 7<br>Database2: База даних- C:\Users\Владимир\Documents\Databa |                                                                        |                                                                       |                                                                  |                                              |        |                            | Робота з таблицями                                                                             |                                                   |                        |                   | $\times$ |
|-----------------|-----------------------------------------------------------------------|-------------------------------------------------------------------------------|------------------------------------------------------------------------|-----------------------------------------------------------------------|------------------------------------------------------------------|----------------------------------------------|--------|----------------------------|------------------------------------------------------------------------------------------------|---------------------------------------------------|------------------------|-------------------|----------|
| Файл            | Основне                                                               | Створення                                                                     | Зовнішні дані                                                          | Знаряддя бази даних                                                   |                                                                  | <b>Office Tab</b>                            | Поля   | Таблиця                    | Q Докладніше                                                                                   |                                                   |                        | Дубовой Володимир |          |
| K<br>Подання    | $\alpha$<br>$\sqrt{1}$<br>$\mathbb{F}_{\mathbb{H}}$<br>Вставити<br>-8 | Фільтр                                                                        | ∄Ј За зростанням<br>Я За спаданням<br><sup>А</sup> ®идалити сортування | $\mathbb{Y}_{\mathbb{C}}$ -<br>le<br>$\mathbb{Z}$<br>Оновити<br>Bce * | <b>Е Створити</b><br>$\frac{B}{2}$ Зберегти<br><b>Х</b> Видалити | ≥<br>$\overset{ABC}{\checkmark}$<br>Filmer v | Знайти | $a_{\rm acc}$<br>→ -<br>ドー | Calibri (основний текс * 11<br>$\Rightarrow \equiv \equiv$<br>Ж К П<br>$\mathbf{a}$ .<br>$A^*$ | $\mathbb{H}$ +<br>$\equiv \equiv \equiv  A \cdot$ | from the company<br>⊞. | $\rightarrow$     |          |
|                 | Подання Буфер обміну Га                                               |                                                                               | Сортування й фільтр                                                    |                                                                       | Записи                                                           |                                              | Пошук  |                            | Форматування тексту                                                                            |                                                   |                        | 反                 | A.       |
|                 | Усі об'єкти Асс                                                       | $\odot$<br>$\ll$                                                              | : База даних- $C \times \Box$<br>国                                     |                                                                       |                                                                  |                                              |        |                            |                                                                                                |                                                   |                        |                   |          |
| Пошук           |                                                                       | ٩                                                                             | H<br>Таблиця1                                                          |                                                                       |                                                                  |                                              |        |                            |                                                                                                |                                                   |                        |                   | $\times$ |
| Таблиші         |                                                                       | $\hat{\mathbf{x}}$                                                            | Ідентифікат - Клацніть, щоб додати -                                   |                                                                       |                                                                  |                                              |        |                            |                                                                                                |                                                   |                        |                   |          |
| 讍               | Таблиця1                                                              |                                                                               | ∗<br>(Новий)                                                           |                                                                       |                                                                  |                                              |        |                            |                                                                                                |                                                   |                        |                   |          |
|                 |                                                                       |                                                                               | Запис: 14<br>4131                                                      | > <b>M All Is Без фільтра</b>                                         |                                                                  | Пошук                                        |        |                            |                                                                                                |                                                   |                        |                   |          |
| Подання таблиці |                                                                       |                                                                               |                                                                        |                                                                       |                                                                  |                                              |        |                            |                                                                                                |                                                   | Num Lock               | 屇                 | 兰        |

Рисунок 1.4 – Основні елементи головного вікна програми Access

Головним елементом інтерфейсу користувача MS Access 2016 є стрічка, яка розміщена вздовж верхньої частини вікна (рис. 1.4). Стрічка управління містить вкладки: *Файл*, *Основне*, *Створення*, *Зовнішні дані*, *Знаряддя бази даних*, *Office Tab*.

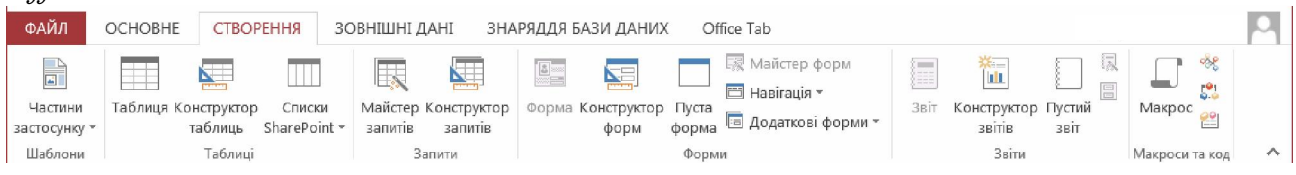

Кожна вкладка пов'язана з видом виконуваної дії. Вибравши одну з вкладок на стрічці, можна побачити розміщені на ній команди у вигляді піктограм кнопок з позначенням виконуваних функцій. При цьому деякі з кнопок на вкладках стрічки надають вибір дій, якщо на піктограмі є стрілка  $\blacksquare$ . Крім того, деякі з груп команд на вкладках, наприклад, групи *Буфер обміну* і *Форматування тексту* на вкладці *Основне*, у своєму правому нижньому куті мають піктограмузапускач **П** для відкривання відповідного діалогового вікна (див. рис. 1.4).

Крім основних п'яти вкладок, стрічка передбачає роботу з контекстними вкладками, які з'являються лише тоді, коли їхнє використання допустимо. Наприклад, при конструюванні таблиць на стрічці з'являється додаткова вкладка *Робота з таблицями*, яка включає дві вкладки *Поля* і *Таблиця* (див. рис. 1.4).

#### 3. Типи даних полів

При створенні полів таблиці кожному з них треба задати відповідний тип даних. В Access 2016 існує ціла низка типів даних, деякі з них мають свої підтипи.

В Access 2016 при відкриванні режиму створення таблиці можна відразу вибрати необхідний формат поля. При натисканні на стрілку **т** у рядку з найменуванням полів таблиці відкриється список з доступними типами даних (за замовчуванням задається тип *Короткий текст*) (рис. 1.5, а).

Іншим способом вибору типу даних конструйованого поля є перехід з режиму *Таблиця* до режиму *Конструктор*. У цьому режимі для кожного поля можна вибрати свій тип даних (рис. 1.5, б).

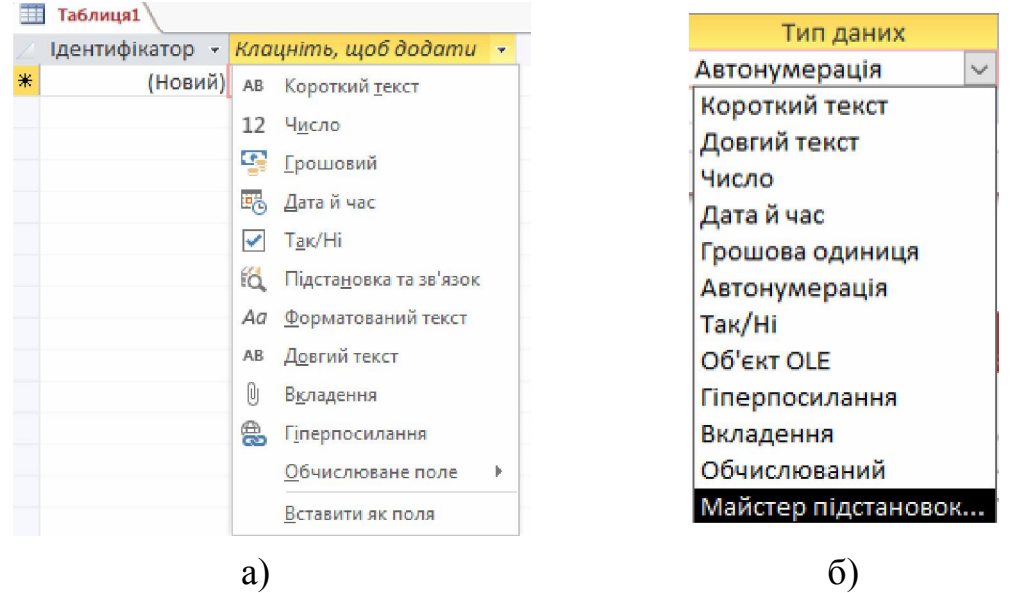

Рисунок 1.5 – Список з можливими типами даних для поля таблиці: а) список типів, які можна вибрати для поля у режимі *Таблиця*; б) список типів, які можна вибрати для поля у режимі *Конструктор*

Розглянемо докладніше основні типи даних.

*Короткий текст* використовується для зберігання таких даних, як імена та адреси, а також для чисел, які не потребують обчислень, таких як номери телефонів, інвентарні номери або поштові індекси. За замовчуванням усім полям таблиці в Access 2016 надається саме цей тип даних. У текстовому полі може розміщуватись до 255 знаків, але за замовчуванням встановлюється розмір поля 50 знаків. Саме властивість *Розмір поля* визначає максимальну кількість знаків, які можна ввести у текстове поле. Для економії пам'яті при використанні текстових даних доцільно для кожного поля задати його розмір (кількість символів).

*Довгий текст* (поле *Мемо*) – тип даних для текстових полів з довжиною понад 255 символів. У полі цього типу може зберігатися до 65 536 символів. Використовуються поля такого типу для зберігання абзаців тексту: резюме, коротких описів тощо. При цьому зникає потреба піклуватися про зазначення довжини запису, який буде зберігатись у пам'яті машини, оскільки для полів з типом даних *Довгий текст* буде виділено рівно стільки пам'яті, скільки буде потрібно для зберігання усіх введених символів. Поля цього типу, як і текстові поля, можна сортувати або групувати, але при цьому Access використовує тільки перші 255 знаків.

*Число* – тип, який використовується для зберігання числових даних, що братимуть участь у математичних обчисленнях, за винятком грошових розрахунків. Тип і розмір значень числового поля можна змінити у властивості *Розмір поля*. Щоб вказати конкретний спосіб зберігання даних у полях числового типу, передбачено декілька підтипів: *Байт*, *Ціле число*, *Довге ціле число*, *Одинарне значення*, *Подвійне значення*, *Ідентифікатор реплікації*, *Десяткове значення*. Наприклад, поле типу *Байт* допускає введення тільки цілих чисел (без дійсної частини) від 0 до 255. Найпоширеніші значення – *Подвійне значення* (Double) та *Довге ціле число* (Long Integer). Якщо поле буде пов'язане з полем лічильника зв'язком "один-до-багатьох", тип даних цього поля має бути *Довге ціле число*.

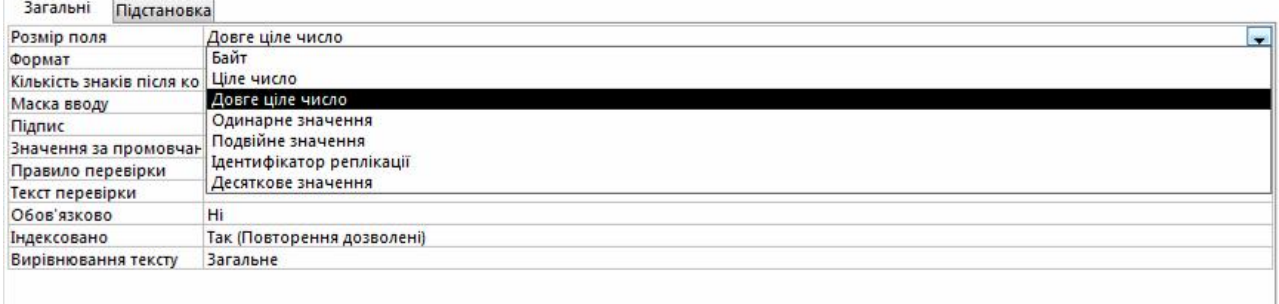

*Грошовий (Грошова одиниця)* тип даних використовується в базі даних MS Access для проведення розрахунків з грошовими значеннями або для обчислень з фіксованою комою, в яких потрібна висока точність. Грошовий тип поля використовують для запобігання округлення під час обчислень. У полях цього типу забезпечується 15 знаків ліворуч від десяткової коми і 4 знаки праворуч. Грошове поле займає 8 байтів на диску. Над такими даними можна виконувати різноманітні арифметичні операції, як над типом даних *Число*.

*Дата й час* – тип даних, призначений для зберігання значень дати й часу, який дозволяє здійснювати обчислення над цими даними. Для різноманітного відображення дати й часу існують спеціальні формати у вигляді шаблонів, наприклад: *Повний формат дати* (за замовчуванням) – "12.11.2015 17:34:23", *Довгий формат дати* – "12 листопада 2015 р.", *Короткий формат дати* – "12.11.2015", *Довгий формат часу* –"17:34:23", *Короткий формат часу* – "17:34" тощо.

*Автонумерація* – тип даних поля, в якому при додаванні нового запису автоматично сформується унікальне ціле число, за замовчуванням на одиницю більше попереднього: 1, 2, 3, … Створений номер не може бути змінений. Тип автонумерації (лічильника) зручно використовувати як первинний ключ таблиці. Крім послідовно зростаючих на одиницю чисел, поле автонумерації може генерувати ідентифікатори реплікації (які ще називають GUID – глобальні унікальні ідентифікатори), для чого треба у властивості *Розмір поля* вибрати відповідне значення.

 $T$ ак/ $Hi$  – це логічний тип даних поля ( $\blacktriangledown$ ), за якого поле може мати одне з двох значень: "Так" або "Ні". Крім формату *Так / Ні*, заданого за замовчуванням, в Access передбачено ще два формати (властивість *Формат*) для відображення даних логічного типу*: Істина/Хибність* та *Увімк./Вимк.* Значення *Null* для логічних даних не допускається.

*Об'єкт OLE* – тип даних, використовуваний для зберігання об'єктів з інших додатків, зв'язаних або вбудованих у БД Microsoft Access. Термін OLE розшифровується як Object Linking and Embedding – зв'язування і вбудовування об'єкта. У полі можуть розміщуватись рисунки, електронні таблиці, відеофільми у двійковому форматі. Такий тип даних зберігає дані розміром до 1 Гб.

*Гіперпосилання* забезпечує зв'язок з веб-сторінкою або будь-яким файлом. При виборі цього типу даних Access автоматично запускає додаток, в якому можна відобразити цей файл, наприклад, браузер для відображення вебсторінки або програмний модуль з розширенням *exe*.

*Вкладення* – тип даних, який з'явився в Access 2007/2010, для зберігання безпосередньо у базі даних файлів значних розмірів (рисунків, додатків MS Office та інших видів) у стислому вигляді розміром до 2 Гб.

*Майстер підстановок* (*Підстановка і зв'язок*) – за суттю це не тип даних, а властивість поля, використовувана для більш ефективного і коректного введення даних. При виборі майстра підстановок запуститься вікно *Майстер підстановок*, в якому можна вибрати опції поля, яке буде або запозичено з іншої таблиці, або заповнюватись значенням із самостійно створеного списку.

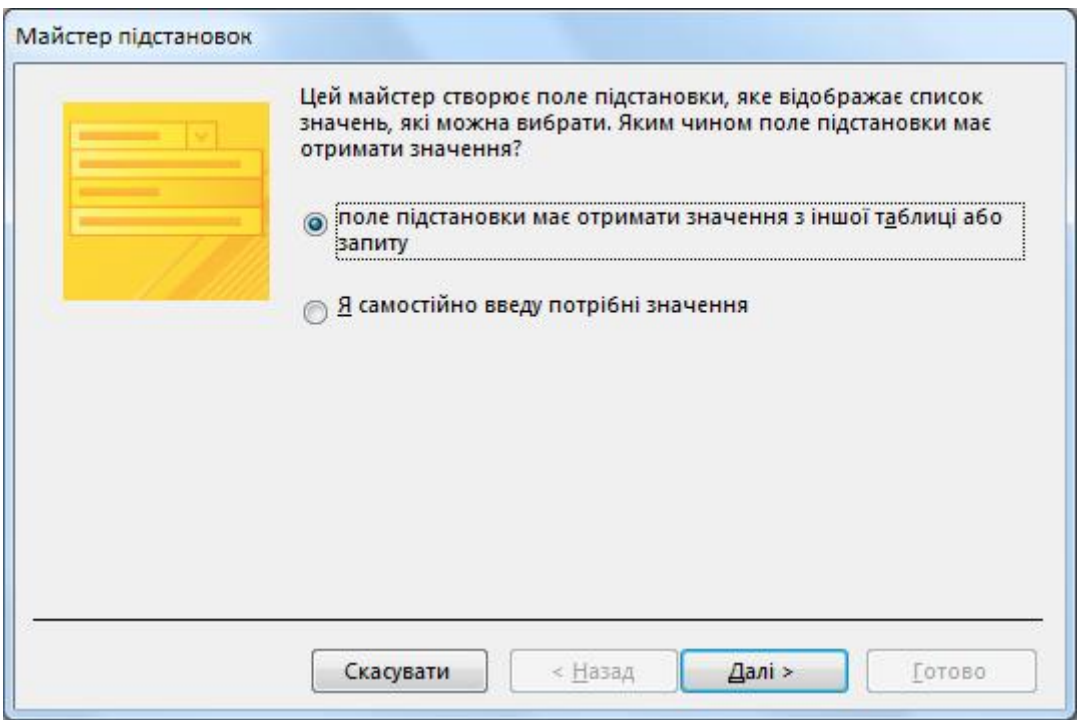

#### 4. Способи створення таблиць

В Access для створення (конструювання) таблиць передбачено режими *Таблиця* і *Конструктор*. Далі на конкретних прикладах створення таблиць будуть розглянуті особливості кожного режиму. Але крім цих режимів, таблиці можна імпортувати із зовнішніх джерел, наприклад, таблиць Excel або інших БД.

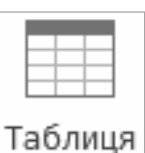

#### Створення таблиць у режимі *Таблиця*

Цей режим зручний тим, що розробник може сам задавати назву полів, вибирати для них типи даних і безпосередньо вводити дані.

Розглянемо порядок створення таблиці *Надбавки* з розмірами тарифів, залежно від стажу роботи працівників фірми, у режимі *Таблиця*  (табл. 1.1)*.*

*Таблиця 1.1*

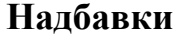

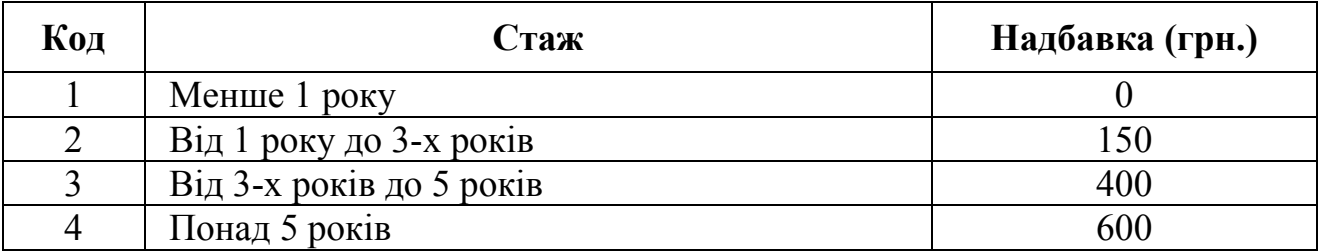

Порядок створення таблиці *Надбавки* у новій БД в Access буде таким:

1. Створити нову БД з ім'ям *Працівники*.

2. Вибрати на вкладці *Створення* у групі *Таблиці* команду *Таблиця*. Це призведе до відкривання заготовки такого вигляду:

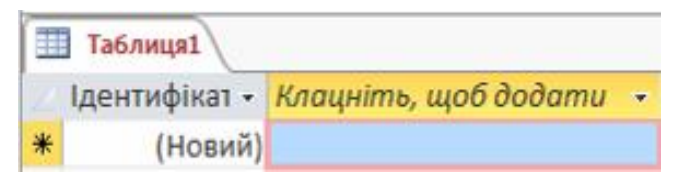

При цьому першим полем автоматично створиться поле *Ідентифікатор* з типом даних *Автонумерація*, яке пропонується використовувати як ключ.

3. Натиснувши на полі *Клацніть, щоб додати*, вибрати з розкривного списку (рис. 1.5, а) тип другого створюваного поля *Стаж* – *Короткий текст*.

4. Змінити імена полів *Ідентифікатор* на *Код*, а *Поле1* на *Стаж* (згідно з табл. 1.1) за допомогою команди контекстного меню *Перейменувати поле*.

5. Додати третє поле з ім'ям *Надбавка* і форматом даних *Грошова одиниця*.

6. Заповнити створену таблицю даними з табл. 1.1, у результаті чого заповнена таблиця набуде вигляду:

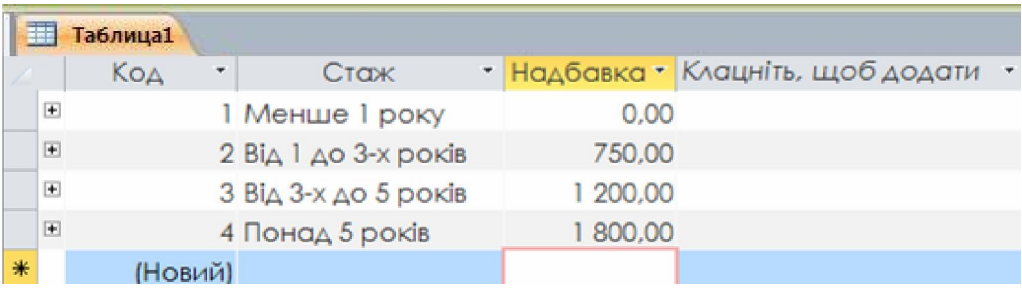

7. Закрити таблицю, натиснувши кнопку <u>и</u> у правому верхньому куті таблиці. При цьому система задасть питання про доцільність зберігання таблиці. Якщо відповісти "Так", з'явиться діалогове вікно *Зберігання*, в якому треба змінити ім'я *Таблиця1* на *Надбавки* і натиснути кнопку *ОК*.

У подальшому змінити ім'я таблиці можна з області переходів. Тільки слід пам'ятати, що таблиця у цей момент має бути закритою. При натисканні на праву кнопку миші з'явиться контекстне меню, в якому слід вибрати команду *Перейменувати*.

## Створення таблиці у режимі *Конструктор таблиць*

Конструктор Створення нової таблиці у цьому режимі дозволяє виконувати такі таблиць операції: додавати поля, задавати формати полів, змінювати ключове поле таблиці, вибирати дані з готових таблиць, будувати арифметичні і логічні вирази для контролю даних при введенні.

Особливості режиму *Конструктор таблиць* розглянемо на прикладі створення таблиці *Працівники* з даними про працівників організації (прізвища, імена, посади, дати прийому на роботу тощо). Порядок створення цієї таблиці буде таким:

1. Для запуску цього режиму в Access 2016 треба на вкладці *Створення* у групі *Таблиці* вибрати команду *Конструктор таблиць*.

Вікно конструктора структурно складається з трьох розділів (стовпців): *Ім'я поля*, *Тип даних* і *Опис*.

2. У розділі *Ім'я поля* треба почергово вписати імена створюваних полів, а у розділі *Тип даних* для кожного поля вибрати зі списку (рис. 1.6) відповідний тип даних. У розділі *Опис*, який не є обов'язковим для заповнення, розробник може задати коментар, щоб було зрозуміло, які дані будуть зберігатися у цьому полі.

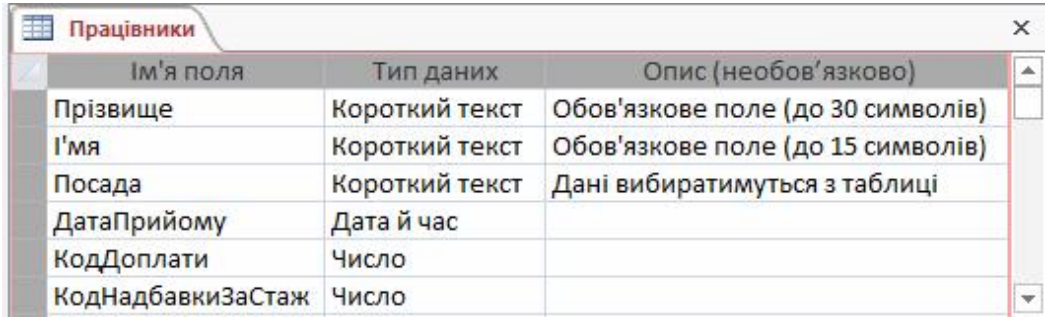

Рисунок 1.6 – Вигляд вікна при створенні полів таблиці *Працівники* у режимі *Конструктор таблиць*

*Примітка*. Хоча Access дозволяє пробіли у назвах полів, таблиць та інших об'єктів БД, краще все-таки створювати імена без пробілів, оскільки ті можуть при деяких обставинах спричиняти конфлікти у роботі з іншими системами (наприклад, в SQL-запитах, у програмах VBA тощо). Саме тому пробіли в іменах об'єктів баз даних не рекомендується використовувати.

3. Для зберігання і присвоєння таблиці імені треба закрити таблицю, клацнувши по значку , який знаходиться на сірій панелі з ім'ям таблиці *Таблиця1* праворуч. При цьому система сформує повідомлення з пропозицією зберегти змінення макета або структури таблиці. – Натиснути кнопку *Так*.

Відразу після цього буде сформовано діалогове вікно, в якому, замість імені *Таблиця1*, яке пропонується за замовчуванням, треба ввести ім'я нової таблиці, наприклад *Працівники*, і натиснути кнопку *ОК*.

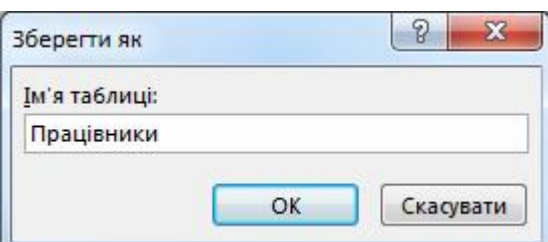

Внаслідок цього система сформує діалогове вікно з пропозицією створення ключового поля. – Натиснути кнопку *Так*.

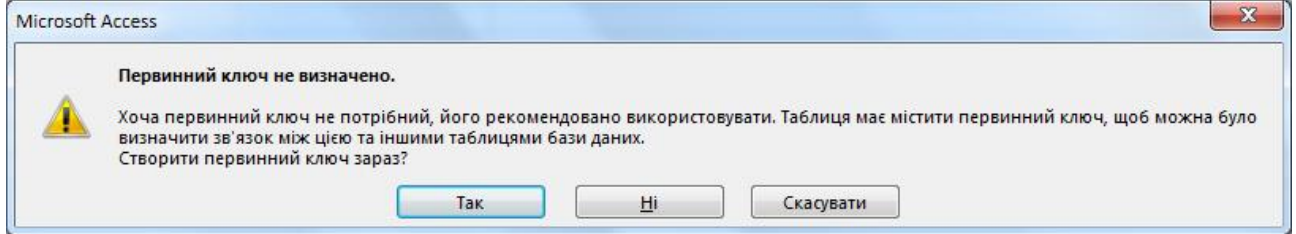

Як наслідок цього в таблиці буде автоматично сформовано нове ключове поле *Ідентифікатор* з типом даних *Автонумерація*, що надалі дозволить встановити зв'язки з іншими таблицями БД. На відміну від такого способу створення ключового поля таблиці, розробник і сам може задавати ключові поля у режимі *Конструктор*, вибираючи тип (здебільшого *Автонумерація*, *Довге ціле*  або *Текст*) та команду *Ключове поле* у контекстному меню або на вкладці *Конструктор*.

Отже, таблиця *Працівники* створена, але ще не заповнена даними. Вводити дані у таблицю можна різними способами: вручну у режимі *Таблиця*, за допомогою майстра підстановок у режимі *Таблиця*, за допомогою імпорту даних з інших джерел, за допомогою долучення файлів, за допомогою майстра підстановок у режимі *Конструктор*.

4. Якщо Ви вийшли з режиму *Конструктор таблиць*, доцільно повернути-

ся до нього, після чого додати коментар у розділі *Опис* та уточнити властивості полів таблиці *Працівники*.

Відкрити таблицю у режимі *Конструктор* можна, натиснувши на назві таблиці правою кнопкою миші і вибравши з контекстного меню команду *Конструктор*.

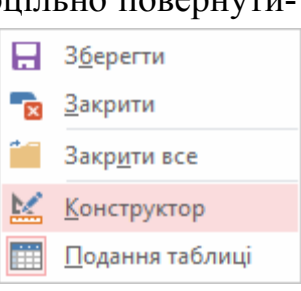

Задати властивості полів таблиці можна у нижній частині конструктора у розділі *Властивості поля*, де є дві

вкладки *Загальні* і *Підстановка* (рис. 1.7). На вкладці *Загальні* відображається перелік властивостей виділеного поля, наприклад: для текстових полів у властивості *Розмір поля* система за замовчуванням задає 255 символів, а користувач для економії місця може зменшити це значення до доцільного. Зауважте, що в таблиці з'явилось нове поле *Ідентифікатор*.

- 4.1. Для поля *Ідентифікатор* (тип даних *Автонумерація*) змінити ім'я поля на *КодПрацівника* (без пробілів).
- 4.2. Для поля *Прізвище* (тип даних *Короткий текст*):
	- задати у властивості *Розмір поля* значення 30 (як максимальну кількість символів у прізвищах працівників);
	- у властивості *Обов'язково* вибрати зі списку значення *Так*;
	- у розділі *Опис* вписати "Обов'язкове поле (до 30 символів)".
- 4.3. Для поля *Ім'я* (тип даних *Короткий текст*):
	- задати у властивості *Розмір поля* значення 15;
	- у властивості *Обов'язково* вибрати зі списку значення *Так*;
	- у розділі *Опис* вписати "Обов'язкове поле (до 15 символів)".
- 4.4. Для поля *Посада* (тип даних *Короткий текст*):
	- задати у властивості *Розмір поля* значення 25;
	- у розділі *Опис* вписати "Дані вибиратимуться з таблиці".
- 4.5. Для поля *ДатаПрийому* (тип даних *Дата й час*):
	- у властивості *Обов'язково* вибрати зі списку значення *Так*;
	- у властивості *Текст перевірки* вписати "Вкажіть дату прийому на роботу".
- 4.6. Для полів *КодДоплати* і *КодНадбавкиЗаСтаж* (тип *Число*):
	- у властивості *Розмір поля* вибрати зі списку значення *Довге ціле*;
	- у властивості *Обов'язково* вибрати зі списку значення *Так*.

Після цього вікно конструювання таблиці набуде вигляду, який показано на рис. 1.7.

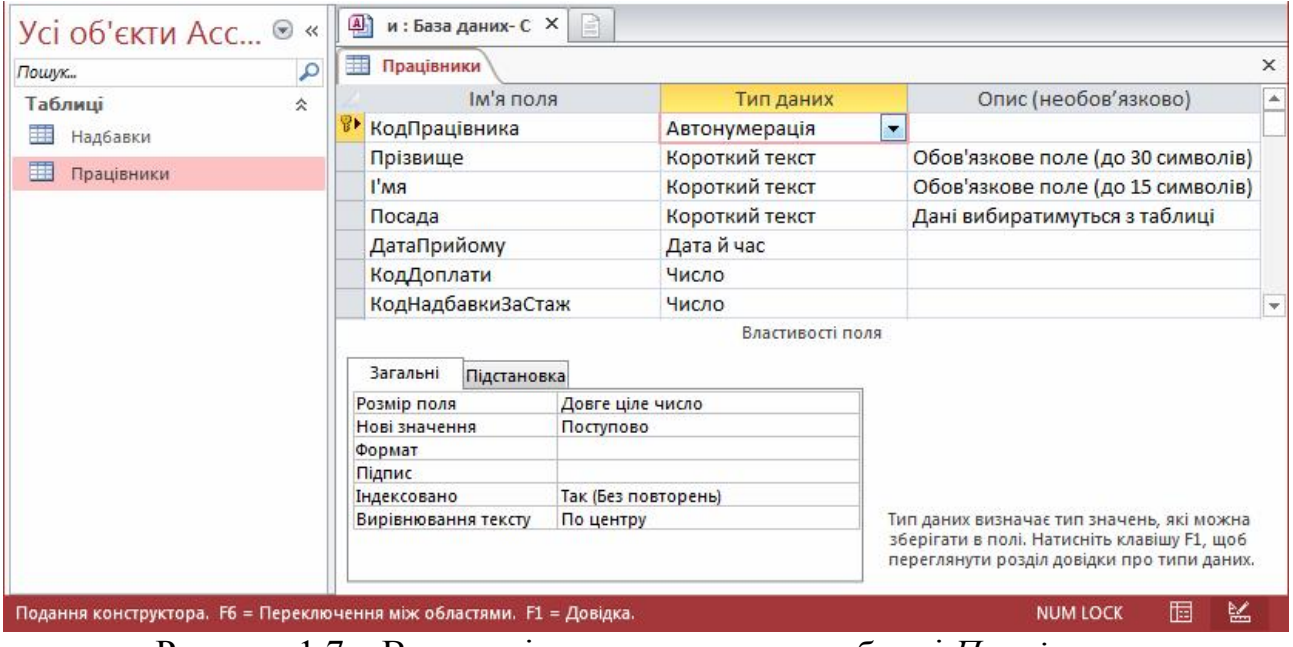

Рисунок 1.7 – Вигляд вікна конструктора таблиці *Працівники* після уточнення властивостей полів

5. Для заповнення створеної таблиці треба перейти до режиму таблиці, скориставшись на вкладці *Основне* командою *Подання Подання таблиці*. На повідомлення з пропозицією зберігання таблиці натиснути кнопку *Так*. Заповнити таблицю довільними даними (не менше десяти записів). При цьому у необов'язкових полях можна заповняти не всі записи. Поле *Посада* буде заповнятися пізніше шляхом імпорту даних з іншої таблиці. А поле *КодДоплати* треба заповняти значеннями від 1 до 4, як і поле *КодНадбавки*, що зумовлено набором значень у відповідних таблицях.

Зауважте, що у заголовку кожного поля праворуч є значок -  $\overline{\phantom{x}}$  (стрілка донизу), це розкривний список з деякими функціями, аналогічними до Excel, які дозволяють сортувати дані, здійснювати пошук даних у виділеному полі, використовувати фільтрацію даних.

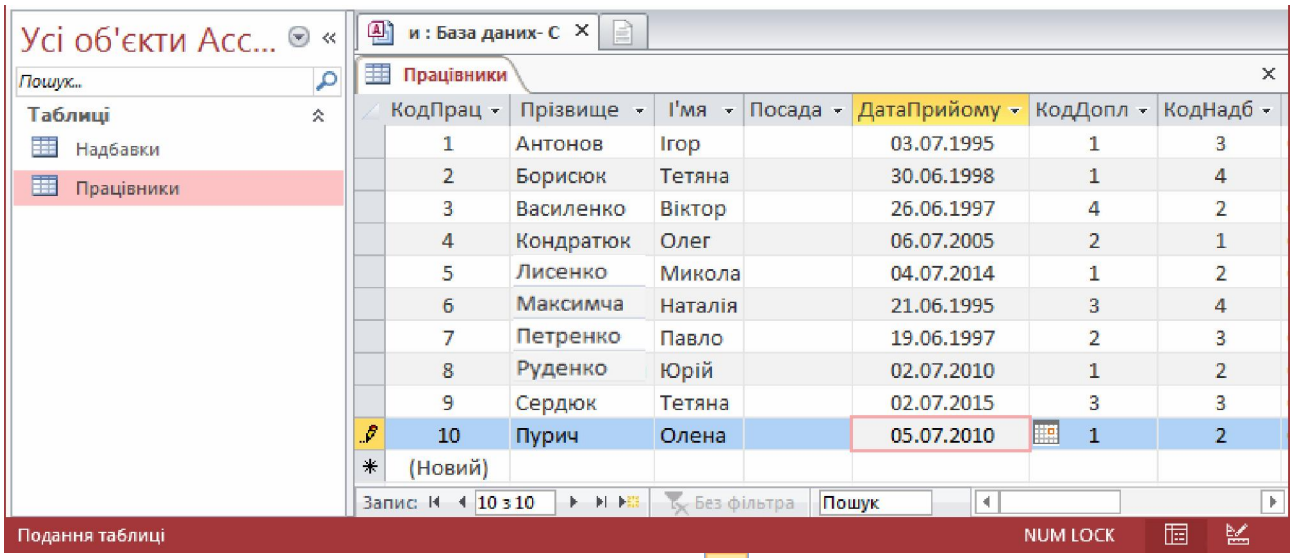

Закрити таблицю, натиснувши кнопку <u>×</u> у правому верхньому куті таблиці. При цьому система задасть питання про доцільність зберігання змінень макета таблиці *Працівники*. – Треба відповісти *Так*.

6. У режимі *Конструктор таблиць* треба створити у цій самій БД ще одну таблицю *Анкети* з даними особових справ працівників організації: код працівника, дата народження, адреса, освіта, телефон, фотографія, телефон, сімейний стан:

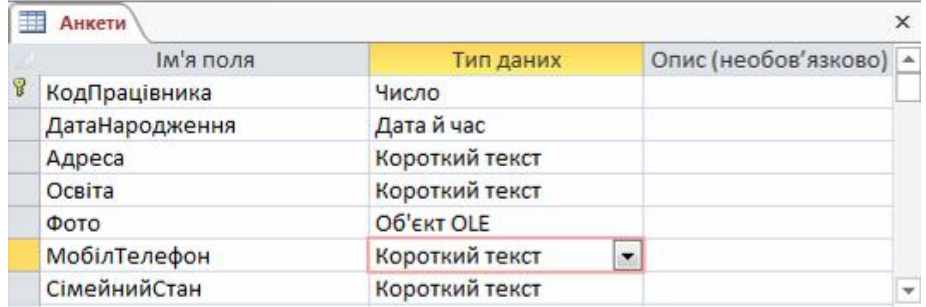

Для поля *КодПрацівника* задати тип *Число* розмір поля *Довге ціле.*

Для поля *МобілТелефон* (тип *Короткий текст*) доцільно задати маску введення, для цього треба у властивості *Маска вводу* вписати: (###)###-###-##. Система переведе цю маску до вигляду:  $\langle$ ###\)###\-##\-##. У цій масці перші 3 цифри – код мобільного оператора, далі 7 цифр – номер телефону. При заповненні даних в це поле користувач вводитиме тільки цифри номера телефону, наприклад, 0502353360, а створена маска перетворить цей номер до вигляду: (050)235-33-60. Крім цього, для економії місця, можна обмежити розмір цього поля, задавши у властивості *Розмір поля* значення 10 символів.

Після конструювання таблиці *Анкети* треба перейти до режиму таблиці і заповнити її даними. При цьому поле *Освіта* поки що не треба заповнювати, оскільки дані у ньому вводитимуться пізніше із поля підстановки (див. п. 5 цих теоретичних відомостей). А при заповненні поля *Фото* (тип *Об'єкт OLE*) треба за допомогою будь-якого графічного редактора відкрити файл з фотографією працівника, виконати команду копіювання ([Ctrl] + [C]), перейти у клітинку поля *Фото*  таблиці БД відповідного працівника і виконати команду вставки ([Ctrl] + [V]).

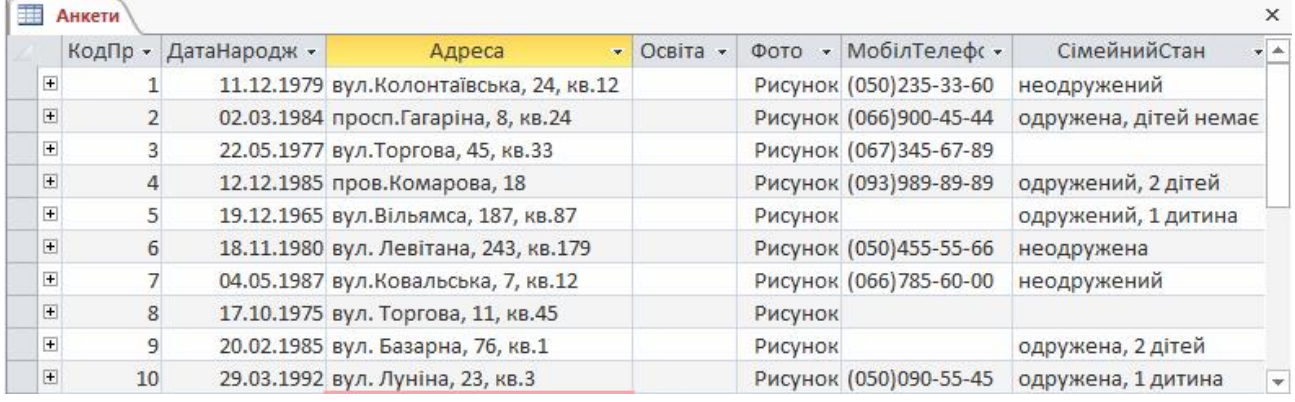

# Питання для самостійної роботи

- 1. Назвати та охарактеризувати всі основні об'єкти Access.
- 2. Що таке шаблони БД Access і для чого вони призначені?
- 3. Як можна задавати типи даних полів таблиці БД?
- 4. Охарактеризувати типи даних, доступні у режимі *Конструктор*?
- 5. Які типи даних полів призначені для зберігання текстової інформації? У чому їх відмінність?
- 6. Як сприймає система логічний тип даних *Так/Ні*? Який формат і яке значення задається за замовчуванням для логічного типу?
- 7. У чому полягає специфіка використання типу даних *Автонумерація*?
- 8. Чи можна змінювати значення поля з типом *Автонумерація*? Для яких полів доцільно використовувати саме цей тип даних?
- 9. Чи можна після вилучення рядків таблиці, в якій є поле з типом *Автонумерація*, повторно створити рядки зі значенням вилученого номера? Якщо так, як це зробити?
- 10. Який з типів даних використовується для зберігання зображень? Яким чином такі поля заповнюються даними?
- 11. З яких структурних елементів складається вікно конструктора таблиць в Access, яке їх основне призначення?
- 12. У чому полягають особливості створення таблиць у режимі конструктора?
- 13. Як можна додати нове поле у таблицю?
- 14. Чи можна змінювати порядок розташування полів у таблиці? Якщо так, то яким чином?
- 15. Для чого треба встановлювати первинний ключ у таблиці? Яким чином можна це зробити?
- 16. Поля яких типів не можна (некоректно) встановлювати як ключові?
- 17. Чи можна поле з типом даних *Короткий текст* призначати первинним ключем?
- 18. Поля яких типів можна встановлювати як ключові?
- 19. Що означає поняття "ключ" (ключове поле)?
- 20. Які вимоги висуваються до ключового поля?